# ZOOM

Video conferencing technology for the classroom

## Activate your account

- 1. Request Zoom account from dw.wood@clackamas.edu
- 2. Look for your Zoom account invitation in your CCC email
- 3. Select **Click here** to activate your account
- 4. Complete the **Welcome to Zoom** information and click **Continue**
- 5. **Skip** this step for *Don't Zoom Alone*
- 6. Go to **My Account**
- 7. **Sign Out** (upper right-hand corner)

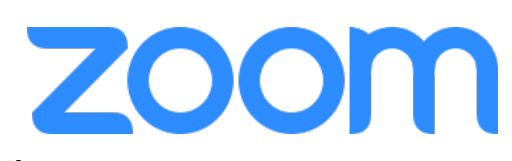

**NOTE:** Initially you'll be assigned a BASIC account. A BASIC user can host/record unlimited 1:1 video which is stored locally (on your computer). Meetings/recordings with 3 or more participants have a 40-minute time limit. If you believe you require a PRO account, please let us know.

## How can you use Zoom?

#### Moodle Office Hours

- 1. Navigate to your Moodle course and **Turn editing on**
- 2. Go to the section (Week, Topic, or Module) where you want to place your office hours
- 3. Click **Add an activity or resource**
- 4. Select the **Zoom** activity and click the **Add** button
- 5. Complete the following in the **General** section:
	- a. Click the **Show more…** link
	- b. Set the **Activity name**: *Class Office Hours*
	- c. Set the **Activity description**: *During the term, I will hold a weekly virtual office hour here via Zoom. Please check back on* [date and time].
	- d. Check the **Display description on course page** checkbox
	- e. Check the **Display activity name when launched** checkbox
- 6. Go to the **Grade** section and set the **Grade Type** to *None* if you do not want to grade the Office Hours; otherwise, set the **Maximum grade** as appropriate.
- 7. Complete the following in the **Restrict access** section:
	- a. Click the **Add restriction…** button and click **Date**
	- b. Enter the date and time you want to *begin* your office hours for the week.
	- c. Click the **Add restriction…** button again and click **Date**
- d. Change the **from** dropdown to **until** and enter the date and time you want to *end* your office hours for the week.
- e. Click the **Save and return to course** button at the bottom of the page

**NOTE:** You'll want to either create a new Zoom activity or edit this one each week.

#### Moodle Online Lecture Capture

- 1. Login to **clackamas.zoom.us**
- 2. Select **Meetings**
- 3. Select **Schedule a New Meeting**
- 4. Complete the following information at minimum:
	- a. **Topic**
	- b. **Description (optional)**
	- c. **When** and **Duration**
	- d. Under the **Meeting Options** set:
		- i. Check the **Enable join before host** checkbox
		- ii. Check the **Mute participants before entry** checkbox
		- iii. OPTIONAL: Check the **Record the meeting automatically** checkbox
- 5. Click the **Save** button
- 6. From the **Join URL** line, click the **Copy the invitation** link to save the URL to your clipboard
- 7. Navigate to your Moodle course and **Turn editing on**
- 8. Go to the section (Week, Topic, or Module) for your lecture
- 9. Click **Add an activity or resource**
- 10.Select the **URL** resource and click the **Add** button
- 11.Complete the following in the **General** section:
	- a. **Activity name**: [Topic] Live Video Lecture
	- b. **Activity description**: During the term, I will hold lectures here
	- c. Click the **Save and return to course** button

**NOTE:** Watch this video on Recording a Zoom Meeting: https://youtu.be/AYzPS28rg7E

### Tips

- **Use shortcuts where possible!** Bookmark https://clackamas.zoom.us/ to conveniently access our CCC Zoom site and Zoom Support (at the bottom of the page).
- **Use annotation to grab and direct attention!** The Zoom draw menu provides a lot of options for drawing, highlighting, making lines and arrows, and even blocking out areas. Use the spotlight menu to access the arrow pointer, and the red spotlight tool.
- **Use frequent and varied interaction!** Use all of the Zoom tools at your disposal so that the interaction avoids becoming mundane. Zoom Polling is an obvious option, but also consider asking them to type in a response to a question or comment using Q&A or chat. Hand raising is also a quick and easy way to interact with your class.
- **Watch the one-minute video introductions to learn more!** All the resources are available via the Zoom Help Center: https://support.zoom.us/hc/en-us

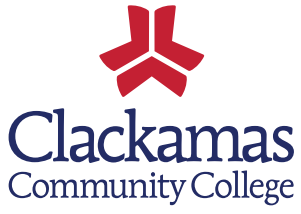